## **Windows PC Device Setup Instructions**

## **STEP ONE: Install Appropriate Software**

1. Visit the Hypersign™ Support Center within Hypersign™+ web portal and download the Windows software.

*Note:* There is no need to put Hypersign™ in the start up folder because the app installation process will do it for you.

## **STEP TWO: Update PC Settings**

- 1. Set screen saver to never come on.
- 2. Turn off all notifications.
- 3. Set the PC to auto login.
- 4. Set the PC to "never" for the following power settings:
	- When plugged in, turn off never.
	- When plugged in, PC goes to sleep after never.

## **STEP THREE: Launching & Pairing Hypersign™+**

- 1. When you first launch the Hypersign™ app you will be provided a  $(6)$  digital pairing code.
- 2. Login to the Hypersign™+ web portal and navigate to the device manager:
	- Once in the device manager, click the "Add New Device" button.
	- Insert the pairing code that was provided on the display.
	- Set the device resolution to match the Mac display settings.
	- Name the device, select license types, etc.
	- Once you click submit, a device card is automatically generated.
- 3. Now your Windows device is paired to your Hypersign™ account, and you can begin publishing your content immediately.

*Note:* The pairing code is only available for 30 minutes for security purposes and each device will have its own pairing code.

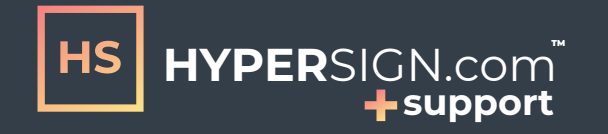